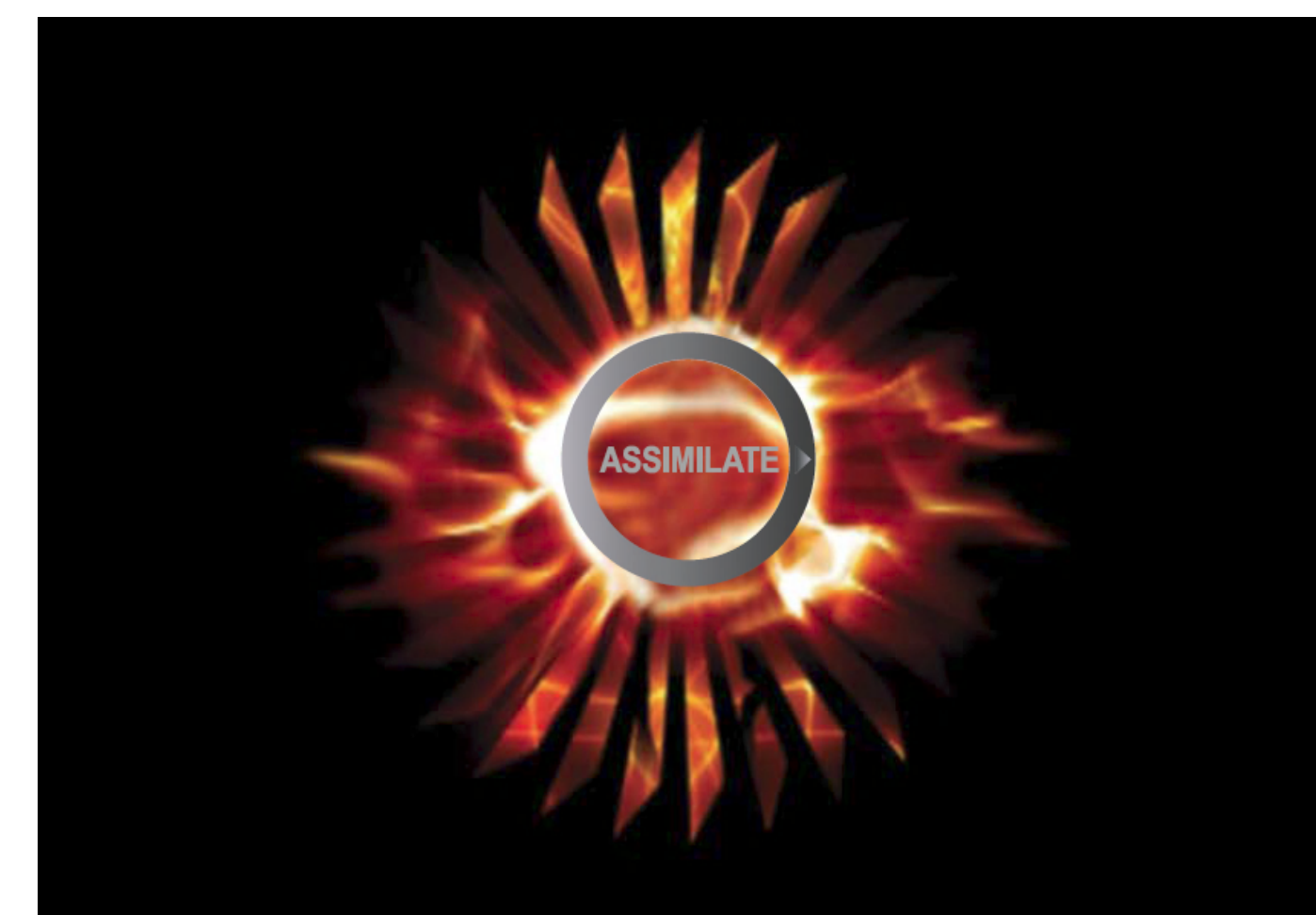

# THE SCRATCH-RED **WORKFLOW**

Ξ

(2009 年 5 月)

# 報映産業株式会社

本書は SCRATCH バージョン 4.3 を対象にしています。 また本書の内容は改善のため予告なく変更されることがあります。

\*本資料に記載されているメーカー名および製品名は、各社の商標または登録商標です。

# イントロダクション

RED デジタル・シネマ・カメラの導入により、新しい機会の産物がビデオおよびフィルム・ プロフェッショナルに広がってきました。しかしながら、これらの新しい機会は、時間と効率 の面において、ポストプロダクション・ワークフローをどのように扱うかに関して数多くの混 乱を招いています。

AssimilateのSCRATCH は、ネイティブREDの.R3Dファイル・フォーマットを読むことができ、 ユニークなCONstruct ビューを使用してタイムラインのグローバル・ビューを提供し、.R3 Dファイルへダイレクトにカラーやフィニシング・ツールを適用し、REDプロジェクトのフィニ シングを簡単に実現します。

AssimilateのSCRATCH と、Apple Final Cut Pro、Adobe Premier、またはAVID Media Composer のようなクリエイティブなエディトリアル・ツールを組み合わせて使用すること により、ある種のプロセシングと、最大のイメージ・クォリティと柔軟性、そして簡単で素早 いポストプロダクション・ワークフローを提供します。

クリエィティブなオフライン・プロセスの他のシステムとセントラル・コンフォーム、カラーグ レーディング、アウトプット・ツールとしてのSCRATCHに焦点を当てることにより、オフライ ンからオンライン、フィニシング、カラー・グレードへの素早いプロセスが可能となります。

## RED カメラのファイルの理解

RED ワークフローの最もミステリアスな側面はたぶん、カメラによってどのようにしてイメ ージ・ファイルが生成されるかという点であろうと想像します。RED カメラがテープやフィ ルムに撮影しないので、どんな種類のファイルがあり、そして効率的なワークフローを組 み立てるために、それらをどのように使用するかを知ることが重要です。

#### RED カメラはどのようにイメージをキャプチャーするのか?

RED カメラはCMOSセンサー・カメラであり、イメージの各ピクセルの明るさのレベルを記 録するためにベイヤー・パタン(Bayer-pattern)を使用しています。イメージの各ピクセル のためにRGB値をキャプチャーしている伝統的なCCDカメラと異なり、ベイヤー・パタンを 採用しているカメラは、全てのカラー情報を表現している一つのグレー・スケール・イメー ジをキャプチャーします。このパタンはレッド、グリーン、ブルーのピクセルから構成されて います。次にそのイラストを示します。

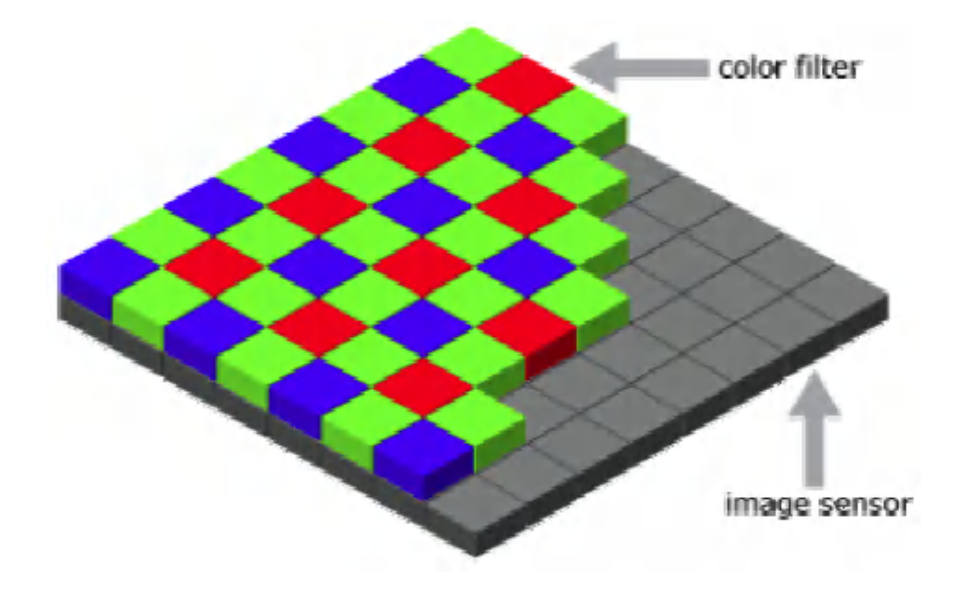

このRAWセンサー・データは、メディア・ドライブの.R3Dファイルとして圧縮され、保存され ます。これにはwavelet圧縮技術が採用されています。これが意味することは、一つの圧 縮されたイメージから、フル解像度、ハーフ解像度、クォーター解像度等々のデータを抽 出することが可能だということです。ファイルを読み取るデータ・レートは、変化しません。 しかし、処理されねばならない結果としてのデータ量は、抽出のレベルによって大きく異 なります。

キャプチャーされたセンサー・データは、RGBイメージではないため、このデータから見て 確認したり、作品とするためのRGBイメージを作ることが必要となり、そのためにプロセス (デジタル現像)をしなくてはなりません。

L **SCRATCH** RED camera  $\overline{a}$ data extraction J f  $1/4$ I debaver mes wavelet compression half ֦ resolution initial color compressed transform bayer data<br>(R3Dfiles) (metadata) Ĩ f full quicktime **SCRATCH** resolution proxy 'P'<br>(1/8) matrix Į ſ quicktime proxy 'M'<br>(1/4) **SCRATCH** Ī display LUT quicktime proxy 'H'<br>(1/2) metadata ī quicktime proxy `F<br>(1/1)

以下のダイアグラムはこのプロセスを図示しています。

データが希望するレベルで抽出されると直ちに、デ・ベイヤーリング(Debayering)として知 られる数学的な計算式を使用してプロセスされます。このデ・ベイヤー・プロセスがRGB イメージを生み出します。

j

これはフル解像度イメージにとってのみ行われます。より低解像度の抽出のためにはデ・ ベイヤーリング・プロセスは抜かされ(スキップされ)、パタンのRAW R,G,B値はダイレクト に使用されます。

デ・ベイヤー・プロセスの一部として、カラー・トランスフォーメーション(色情報の変換)が 結果のイメージに適用されます。このカラー・トランスフォーメーションは、R3Dファイルに 記録されているカラー・メタデータから決定されます。この結果、イメージはSCRATCHで 見ることができます。

注意: メタデータ・カラー情報は、ディフォールトでイメージに含まれています。しかし、こ の情報はSCRATCH ではバイパスすることができます。より詳しくは本書で後述されてい るSCRATCH COLORの項を参照して下さい。

## RED カメラで生まれるファイル

ここではREDのカメラによって記録される各ファイルと、それがストレージ・ドライブの中にどのよう に構成されているかについて見てみましょう。

#### フォルダー・ストラクチャー

REDカメラは、コンパクト・フラッシュのメディアか、またはRED DRIVEというハードディスクに記録し ます。ストレージ・タイプに関わらず、記録されるファイルとフォルダー構成の概要は同じです。

REDカメラで撮影した典型的なストレージの内容の例を次に示します。

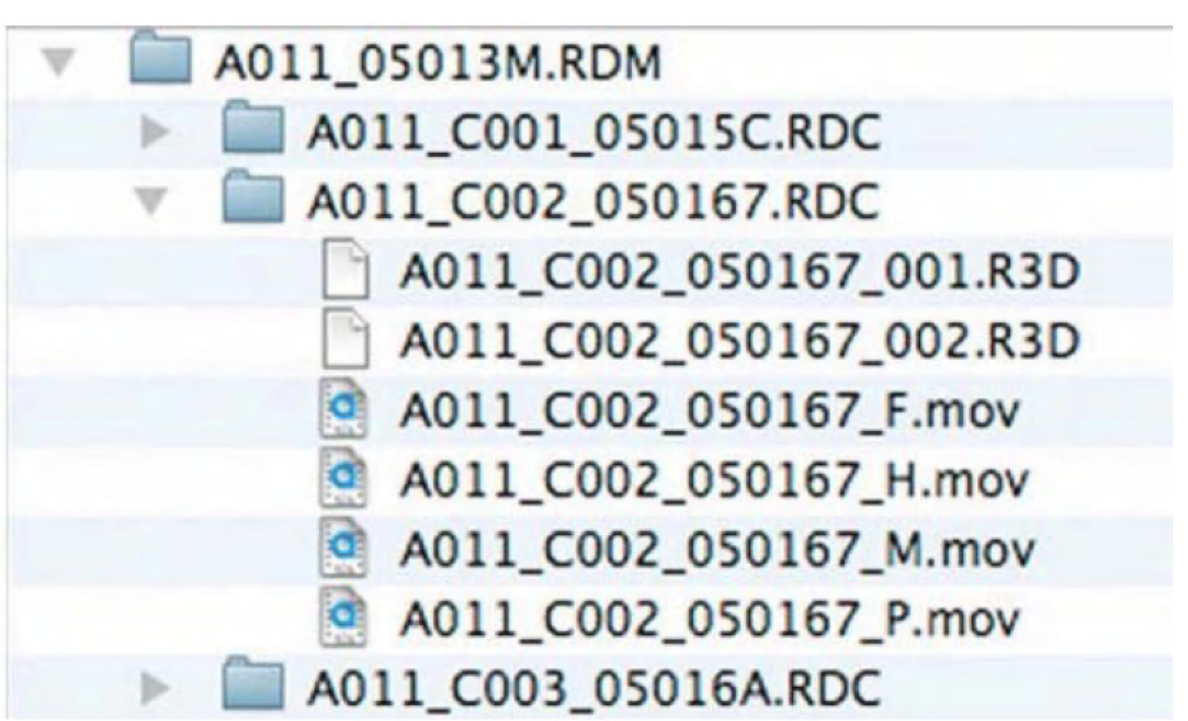

#### プロジェクトおよびLogファイル

メディアのルートには、カメラでセットされたプロジェクト・コンフィギュレーションを記述した少しのフ ァイルがあります。これらのファイルは、カメラ自体で直接使用され、ポストプロダクション・プロセス には必要ありません。

#### RDM(メディア)フォルダー

RDMフォルダーは、デジタル・メディアの特定の構成部分に記録された全てのクリップを含む親フ ォルダーです。これはカメラによって自動的に生成され、カメラIDと撮影の日時に基ずくユニークな 名前を持っています。

#### RDC(クリップ)フォルダー

カメラで記録を行うたびに、新しいフォルダーが作られます。このフォルダーは、撮影時における全 てのメディア・ファイルを含んでいます。

# A011 C001 05015C.RDC

フォルダーはRDMフォルダーと同様のフォーマットを使用して名前が付けられます。最初の4文字 はカメラIDです。次の4文字は、アンダースコアで区切られておりクリップIDです。この値は、新しい 記録をスタートする度に自動的に増加することが分かります。次の6文字は、アンダースコアで区 切られており、記録した日時です。それに続く2つのキャラクターは、ユニークなフォルダー名を作 るためにランダムに生成されます。

各クリップ・フォルダー内には、幾つかの異なるタイプのファイルが出来ていることが分かります。

#### .R3Dファイル

.R3Dファイルは、カメラによって実際に記録されたファイルです。これは圧縮されており、撮像素子 のRAWデータで、フル・レゾリューション・イメージを形成します。

.R3Dファイルは、親のクリップ・フォルダーのもつカメラID、クリップID、レコード・データと同様のフォ ーマットで名前が付けられています。見て分かるように、これらのファイルは、ファイル名の末尾に 追加のキャラクターを持っています。

技術的な理由により、カメラは1つのファイルで2GBより大きなサイズのファイルを作ることができま せん。これより大きなサイズを記録するために、カメラは自動的に2GBのセグメントに分けて記録 を続けます。これらのセグメントの各々は、順番にナンバーリングされ、セグメント・ナンバーはファ イル名の最後の3桁として記録されます。こうして記録時間に依存して、一つのクリップ・フォルダ ー内に一つ以上のセグメントが存在する場合があります。全てのセグメントは、記録した全体を構 成するために必要です。

#### .RSXファイル

イメージ・ファイルに加えて、末尾に.RSXの拡張子をもったファイルが存在することが分かります。 これらのファイルは追加のカラーと露光のメタデータを含んでおり、これらは記録時にカメラで設定 されたものです。これらのデータは、この時点でポストプロダクション・プロセスに必要ではありませ ん。

#### QuickTimeプロキシー

記録されている各々のクリップのために、カメラは4つのQuickTimeプロキシー・ファイルを生成しま す。これらのファイルは実際のメディア・ファイルではありません。つまりそれら自体には何のイメー ジ情報も含んでいません。これらはR3Dファイルを指し示す"ラッパー"または"ポインター"であり、 QuickTimeをサポートしているソフトウエアによって.R3Dファイルを直接読み取ることを可能にして います。プロキシーが機能するようにするために、関連する.R3Dファイルが同じディレクトリーに必 ず存在することが条件となります。

注意:これらのQuickTimeプロキシーのために使用されるコーデックは、REDによって開発されてお り、これはREDのWebサイトからMacオンリーのコーデックとしてダウンロードできます。このコーディ ックにはWindowsバージョンがありません、そのためこれらのQuickTimeプロキシーをWindowsベー スのシステムで再生することはできません。

4種のQuickTimeプロキシーは、R3Dファイルから抽出される4つの異なるレベルの品質を再現して います。ファイル名の末尾の文字は解像度、Full、Half、Medium、Proxyを示しています。

これらのプロキシーを使用して処理を行う場合の重要な注意事項は、高品質でフル解像度の出 力を得ることができるほど十分高い品質ではないという事実です。これらのプロキシーは、リアル タイム再生の性能とスピードを主要な目的に最適化されています。

# SCRATCH における RED メディアの扱い

#### The REDCODE ノード

SCRATCHは、.R3Dファイルを読み取り、デコードする目的でREDCODEノードと呼ばれるソフトウエ ア・エクステンションを使用します。このエクステンションはSCRATCHプログラムとは分かれていま す。SCRATCHバージョン 4.0では、REDCODEノードがメインのSCRATCHインストーラーの一部と してインストールされます。しかしながら、もし御使用のSCRATCHのバージョンンが3.9以前の場合 は、REDCODEノードをマニュアルでインストールしなくてはなりません。

またSCRATCH Build 490(またはそれ以降)をインストールする場合、その前作業として以下のフ ォルダーC:¥Program Files¥Assimilate¥bin¥にある既存のREDCODEノードを削除する必要 があります。そうしないと、SCRATCH Build 490(またはそれ以降)のために適切なREDCODEノー ドのインストレーションが妨げられ、その結果 .R3Dファイルの読み込みと表示ができません。

#### Loading .R3D ショット

一つまたは一連の.R3Dショットを読み込むために、通常のイメージ・シーケンスを読み込むのと同 様にLoad Shot.. またはLoad layer(s)..を使用して下さい。REDのメディアの作業をする時は、.R3 Dファイルのみを読み込むのが最良です。フォルダー内に他のフォーマット形式のファイルが存在 すると、SCRATCHがどのファイルを読み込めば良いのかを間違える原因となります。.R3Dファイ ルのみを読み込みたい場合、LOADブラウザー・ウインドウでセレクトされているファイルがREDCO DEであることを確認して下さい。

.R3Dファイルは、SCRATCHでサポートされている任意の他のファイル・フォーマットと同様に使用 することができます。.R3Dショットは、CONstruct内で任意の他のメディア・フォーマットと同様に見 えます。ショットの名前をクリックするか、またはキーボードからクイック・キー<mark>"I"</mark>を押すことにより、 ショット・インフォのパネルを開き、ショットのより詳しい情報を確認することができます。

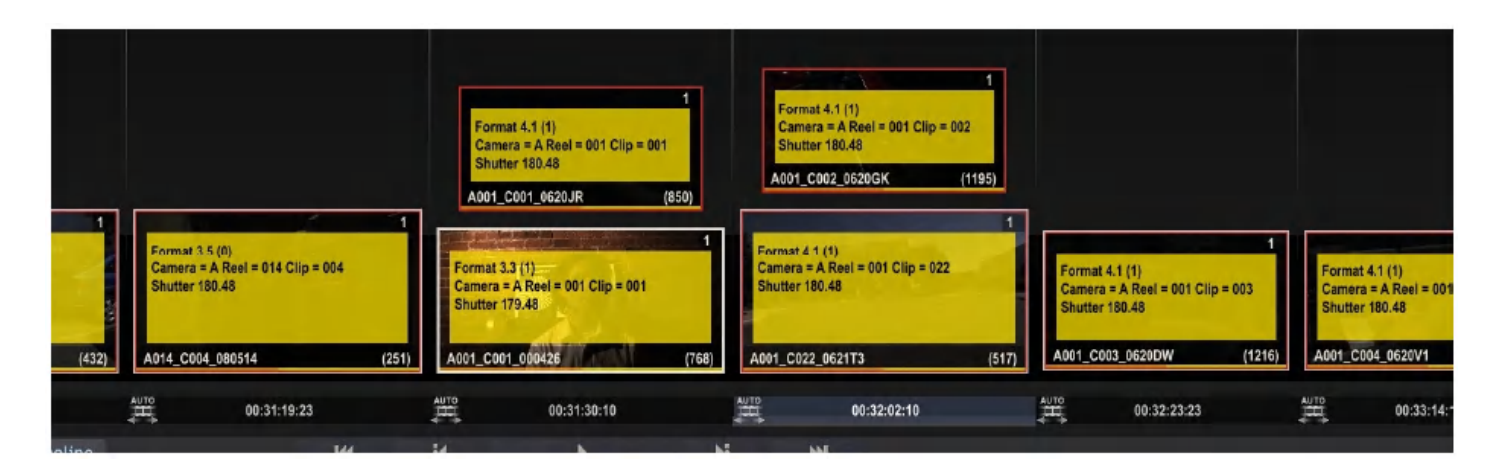

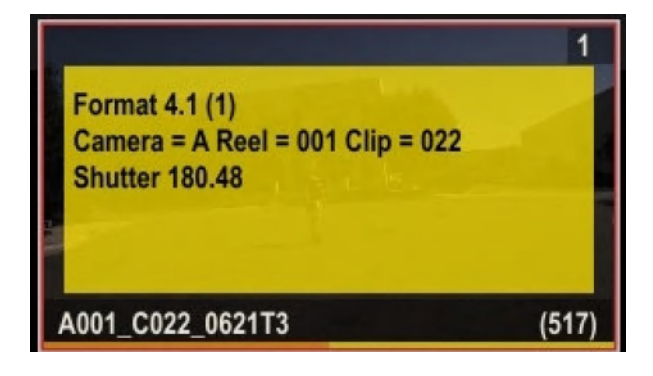

SCRATCHは、.R3Dファイルに埋め込まれているメタデータを自動的に読み取り、カメラID、SCRAT CH上のリールID、タイムコードを表示します。クリップIDやシャッター・アングルのような追加のメタ データ情報は、SCRATCHノートに翻訳され、そしてショット上にカーソルを置くことにより見ることが できます。またはステッキー・ノートを表示するためにクイック・キー"S"を押して下さい。

#### カラー・メタデータ

SCRATCHは、ブラック・オフセット、ホワイト・バランス、ティント、およびケルビンのための.R3Dに含 まれているカラー・メタデータを読み取り、デコーディング・オペレーションの一部として色の変換に 適用します。SCRATCH 4.0以前のバージョンでは、ブラック・オフセットはSCRATCH Matrix内のプ ライマリー・カラー・グレーディングの一部として適用されていました。これは現在Matrix以前の初 段のデコーディングに一部として適用されています。こうして現在Matrixはメタデータ・カラーとは完 全に独立して調整されます。

この初段の色変換のグレーディングを取るか、それを破棄するかを選択することができます。初段 のカラー変換を破棄するために、Matrixへ進み、CTRLキーを押しながらRESETをクリックして下さ い。これはショットを完全なモディファイ無しの状態に戻します。CTRLキーを使用しないでMatrix内 でRESETを使用すると、SCRATCHはMatrixをリセットするのと同時にメタデータの色変換を回復し ます。

CTRL+RESET を実行

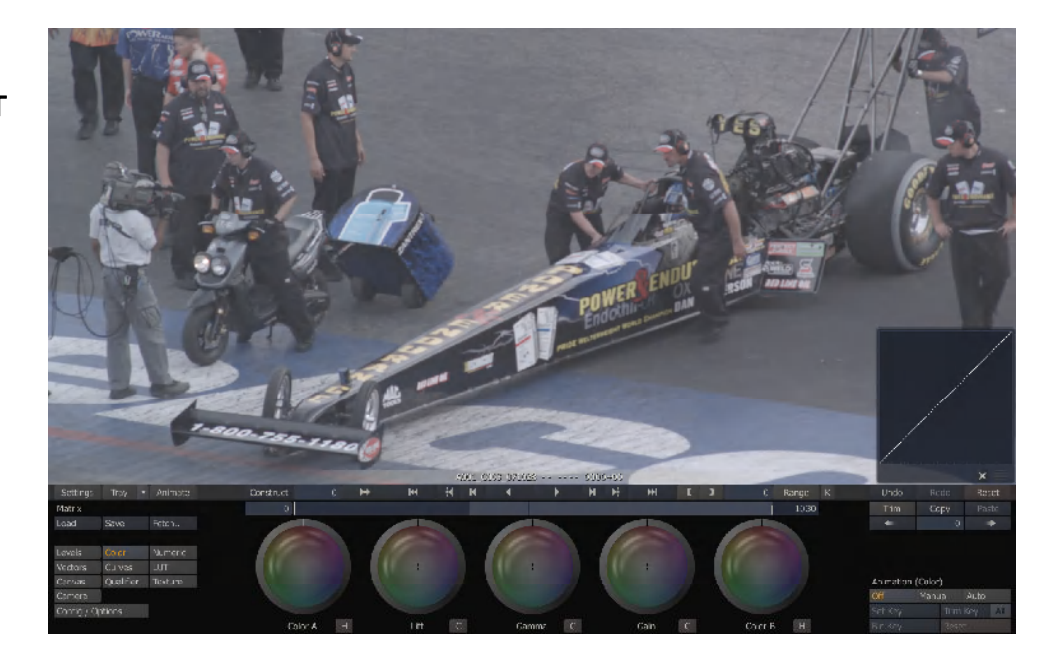

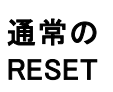

カーブの表示 に注目

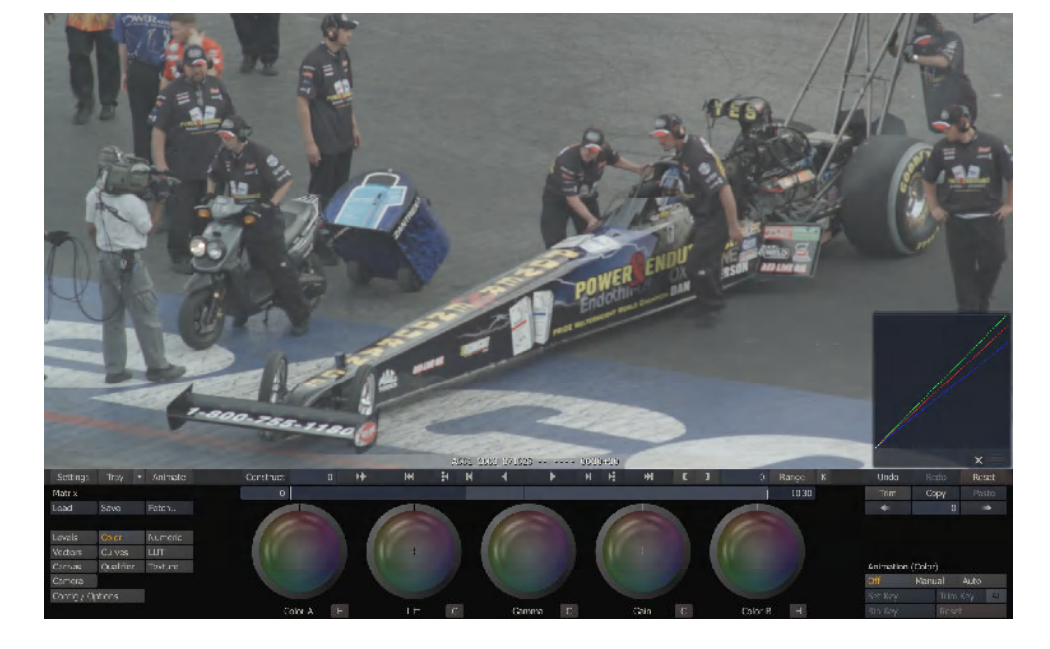

#### REDCODEノードの内部

.R3Dファイル・フォーマットは、SCRATCH内部におけるある種の特別なコントロールを必要します。 これらのコントロールは、PROCESS>FX CONTROLSメニューを通してアクセスできます。 REDCODEノードは、以下のコントロール・メニューを示します。

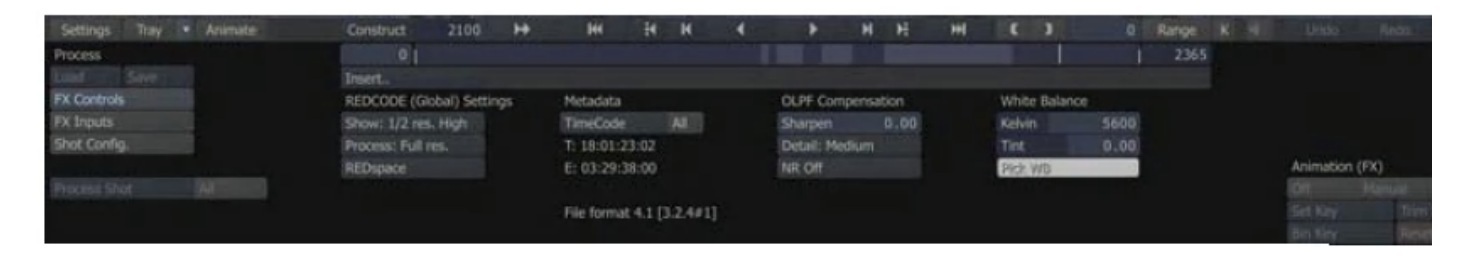

#### イメージ・エキストラクション

.R3DファイルはSCRATCH内部で解凍されRGBイメージへ変換されるため、どのようにこのプロセ スを実行するかをコントロールできます。.R3Dの解像度デコードのために2つの別々のコントロー ルがあります。

#### ショー(SHOW)

SHOW:オプションは、SCRATCHビュー・ポート内の表示ならびに、デュアル・ビューやSDI出力を 通して見える品質レベルを決定します。

#### SHOW:オプションを次に示します。

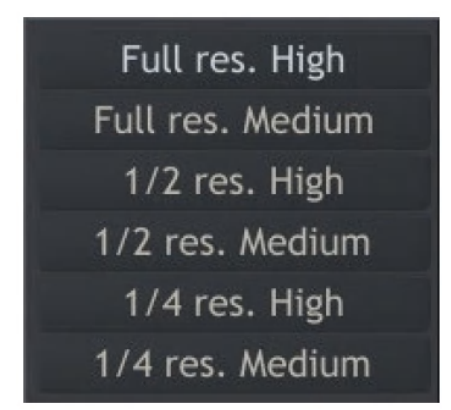

解像度は、ソース解像度に比例的に分割されており、ショット毎に抽出されます。従ってもしショッ トがカメラにより4Kx2Kで撮影されている場合、1/2resの解像度は、異なるピクセル解像度を表現 します。

例えば、RED 4K 2:1ソース・ファイルのためのデコード解像度は以下の通りです。

```
Full res = 4096 \times 20481/2 res = 2048 x 1024
1/4 res = 1024 x 512
```
RED 2K 2:1ソース・ファイルのためのデコード解像度は以下の通りです。

```
Full res = 2048 \times 10241/2 res = 1024 x 512
1/4 res = 512 x 256
```
注意:HIGHとMEDIUMは、デコード・プロセスの一部としてイメージに適用されるフィルターリングを 決定します。

プロセス

PROCESS:オプションは、SCRATCH内部における任意のプロセシング・オペレーションのために 使用される解像度レベルを決定します。これらは、SHOW:メニューにおけるFULL、1/2、1/4オプシ ョンと同じ振る舞いをします。

PROCESS:オプションにはフィルターリング・オプションはありません。適用されるフィルターリング は、SCRATCH CONstruct SETTINGS内のFILTER:セッティングによって決定されます。

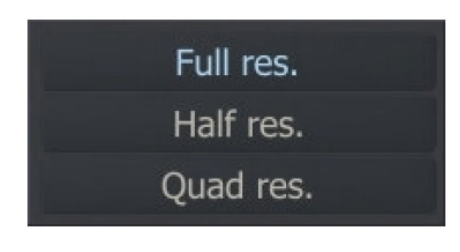

.R3Dファイルの再生と作業の時は、そのパフォーマンスを決定する重要なコントロールはSHOW: オプションのみです。プロセシングの時、SHOW:とPROCESS:オプションを同じに設定することを 推奨します。これはSHOW:とPROCESS:において、SCRATCHのデコード処理をソース・イメージに 対して同一にしなくてはならないということです。もしこの2つのオプションの設定が異なる場合、SC RATCHは、SHOW:オプションのためにファイルを一度解凍しなくてはなりません。そして次にイメ ージをディスクへ処理するためにPROCESS:オプションを使用することになります。これはプロセス 速度にドラマチックに影響を与えます。

注意:RAWセンサー・データを標準のRGBデータへ変換するプロセスは、CPUに集中的に依存しま す。こうして、御使用のシステムのCPUパワーは、REDフッテージを達成するためにどのレベルの パフォーマンスを求めるかで決定されます。

カラー・スペース

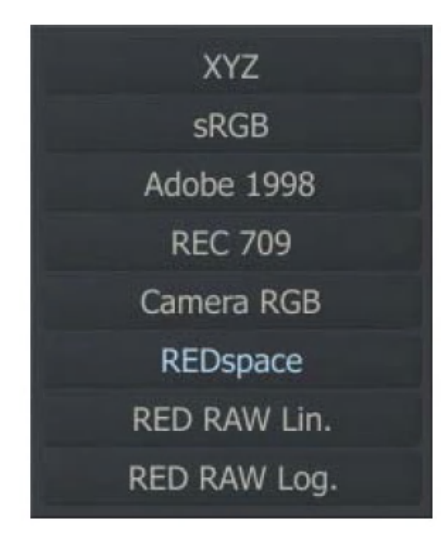

カラー・スペースは、RAWイメージがどのように最終的なRGBイメージへ処理されるかに影響を与 えます。REDspaceとCamera RGBは、D65がリファレンス・ホワイト・ポイントとしてRAWイメージへ 適用されることを定義します。その他のオプション、XYZ、sRGB、Adobe 1998およびREC 709は、 イメージの初段のカラー・スペースを補償して変更するために使用することができます。

RED RAW LINおよびRED RAW LOGの2つのオプションは、REDカメラで設定されたカラー情報を 取り除き、希望するカラー・スペースのためにガンマをコントロールすることを可能にします。RED RAW LINとRED RAW LOGの両方は、LINEAR GAMMA値をセットするためにプルダウンの下のG AMMA値を使用します。

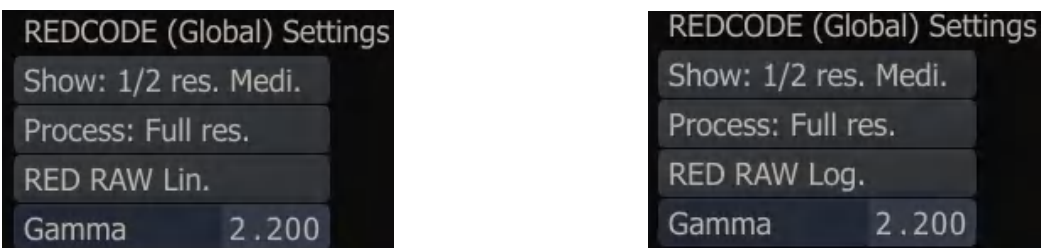

RED RAW LINのために、GAMMAは直接使用されます。RED RAW LOGでは、GAMMAはイメー ジをLINEARにするために使用されます。そこでLOGへ変換するためにプロジェクトのNEGATIVE GAMMAが使用されます。プロジェクトのNEGATIVE GAMMAはスタート・アップスクリーンのプロジ ェクト・セッティングから設定されます。

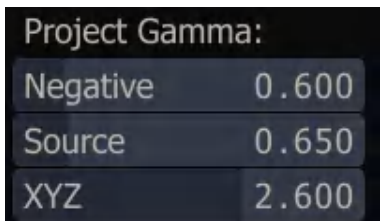

これらのモードは、可能な限りRED のRAWセンサー・データに近づいたイメージを使用して仕事を 進めることを可能にします。

タイムコード REDカメラは、次の2種類のタイムコード・トラックを.R3Dファイルに記録します。

1.タイム・オブ・デイ(TOD:Time Of Day)タイムコード 2.エッジ(EDGE)タイムコード: ビデオカメラのREC時に記録されるタイムコード

タイム・オブ・デイ(TOD:Time Of Day)タイムコードは、タイムコード・ソースとしてカメラの内部クロ ック(または外部タイムコード・ジェネレータ)を使用します。 エッジ(EDGE)タイムコードは、連続したタイムコードで、コンパクト・フラッシュまたはREDドライブの どちらにおいても、デジタル・メディアの特定の一部を構成する全てのクリップに対して横断して記 録されます。

SCRATCH内では両方のタイムコード・トラックが利用できます。

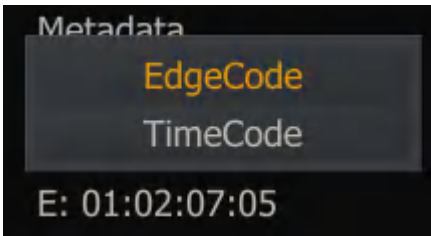

カメラはこれらのタイムコード・トラックのどちらかのために.R3Dファイル内に一つのインジケータを 追加でき、これはファイルのプライマリー・タイムコードとして考慮されるでしょう。このインジケータ は、どちらのタイムコード・トラックをSCRATCHがディフォールトとして読み取るのかを決めるので、 重要です。これはまた、カメラによって生成されるQuickTimeプロキシーに、どちらのタイムコードが 書かれるかを決めます。QuickTimeプロキシーはオフライン編集で使用されます。従って、オン・セ ットでこの値を適切に設定することは、スムースなポストプロダクション・ワークフローにとって決定 的です。

SCRATCH内部では、読み取られるタイムコード・トラックをマニュアルで変更することができます。 これはTimecodeプルダウンから変更できます。

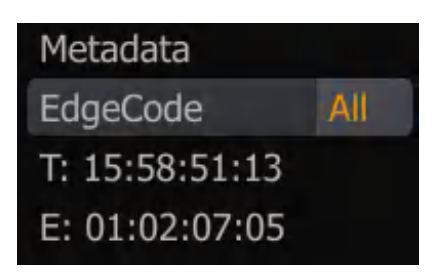

結果としてのタイムコードは、全てのコンフォーム・オペレーションのために使用されます。そのた めこの値は正しく設定されることが重要なのです。注意:SCRATCHを使用したコンフォーミングの 詳細については、SCRATCHユーザ・ガイドを参照して下さい。

#### OLPF (オプチカル・ローパス・フィルター)補償

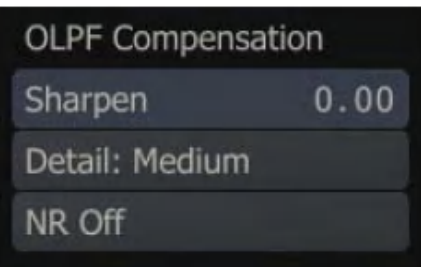

OLPFは、カメラのオプチカル・ローパス・フィルターです。これはカメラ・センサー上の高周波イメー ジ情報を減少します。

SCRATCHにおける僅かな範囲のシャープ化のコントロールは、この物理的なフィルターに対して 逆向するでしょう。DETAIL:コントロールは、シャープさを強調します。そしてプロセス全体はNRボ タンを使用して有効/無効を選択することができます。

#### ホワイト・バランス

 

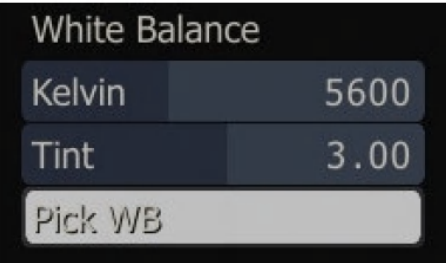

ホワイト・バランスは、光源の相対的な色温度を定義するKelvinとTintによって現されます。Kelvin やTintの値を入力することにより、マニュアルで色温度のポイントを指定することができます。ある いは、"ホワイト・バランス"の値としてイメージから適切なポイントをセレクトするためにカラー・ピッ カーを使用することも可能です。

注意:カラー・ピッカーを使用する時、適切に値をピックアップするためにSCRATCHのMatrixカラ ー・グレードは無効にして下さい。

## RED イメージを適切に観察するには

前述したように、REDカメラはベイヤー・パタン・フィルターを採用しているシングルCMOSセンサー のカメラです。CMOSセンサーはリニアーな応答のデバイスであるため、CMOSカメラはリニアーで す。従ってカメラは常にリニアーなイメージを生み出します。

種々のカラー・スペースでこれらのイメージを使用するために、イメージはディスプレイや新しいファ イルを出力(レンダーリング)するために調整されなくてはなりません。

#### RED LUTs

REDイメージのカラー・スペースを調整する一つのキー・ツールは、.R3Dイメージを変更するように 特別にデザインされているLUTです。6種のREDのために特別に用意されたLUTが以下のSCRAT CHインストレーション・フォルダーにあります。

C:¥Program Files¥Assimilate¥Settings¥Luts¥RED

LUTの適用は、適切なREDカラー・スペースを実際にもった時に分かります。これによりメタデータ は除去されません。RED LUTは、メタデータ・トランスフォーメーションを使用して生成されたREDC ODE RAWと一緒に使用することを意図しています。

#### PDLog685

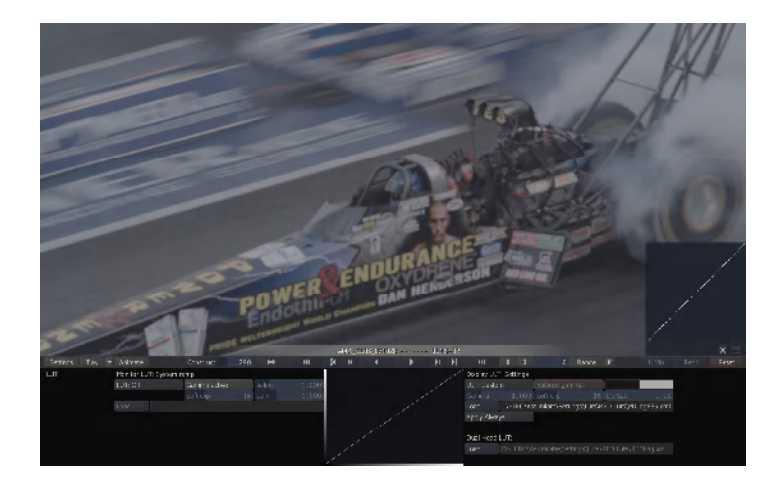

PDLog685 LUTは、他のツールでリニアー・スペースへ戻るように正規化されているLogスペース へリニアーな.R3Dイメージを解釈するために使用されます。PDLog685 LUTは、わずかなローレベ ルを最大化しますがハイライトのディテールが犠牲になります。

#### PDLog985

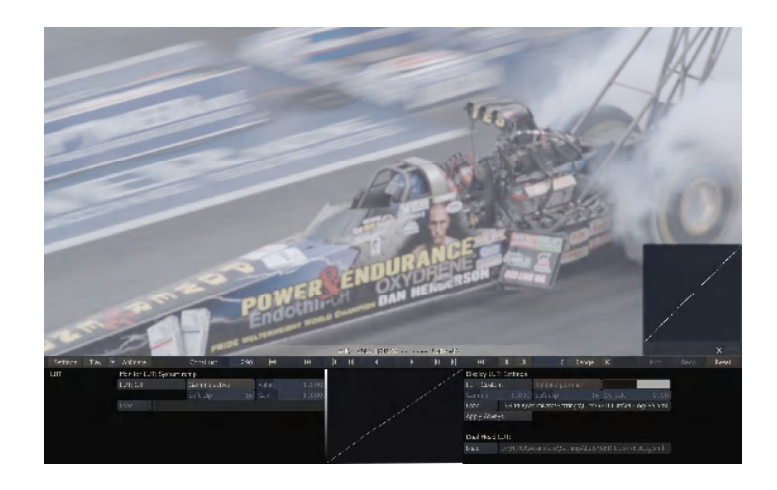

PDLog985 LUTは、PDLog685 LUTのバリエーションです。これはより広い範囲を変換しますが、 より多くのディテールが犠牲になります。しかしながら、結果のイメージは、このLUTの効果を最小 にするような他のツールで使用するには、標準的な範囲を越えています。

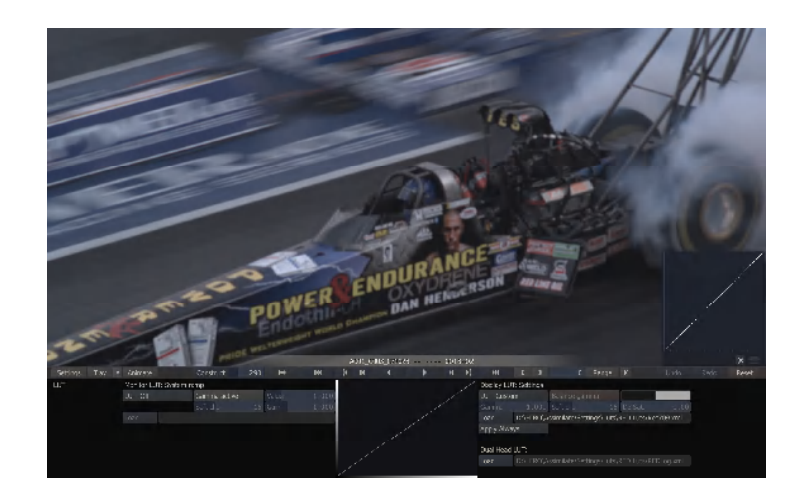

Rec709 LUTはガンマ 2.2を与えます。これはREDCINEやREDALERTのようなオン・セットのツール において自動的に適用される調整と同じです。Rec709 LUTはこれらのツールで自動的に適用さ れるので、オン・セットで確認できるのと極めて近いイメージを再現するためにカラー・ワークを追 加するための最良のスタート・ポイントとなります。このポイントから、Rec709 LUTが適用されたリ ファレンス・イメージに対してアンモディファイ.R3Dイメージをバランスするように追加のカラー・ワー クを行うことができます。

REDLog

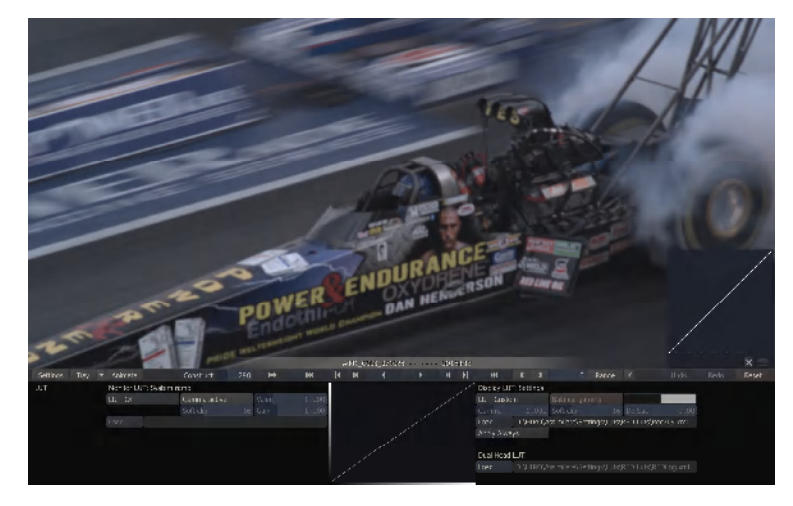

REDLog LUTは、LOGカーブです。これはハイライトのディテールを保持しながらブラックとホワイト のポイントをCineonのlogスペースではなく、0と1023にセットします。しかしながら、これはカスタム・ リニアライズ・カーブを使用して調整することができます。

#### RedOnesRGB

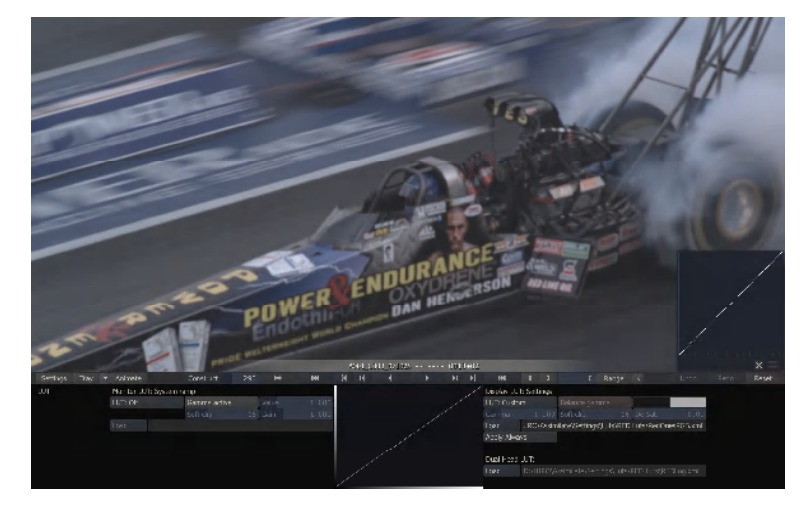

RedOnesRGB LUTは、REDカメラのために特別にあつらえられたsRGBカラー・スペースのための 追加のカラー・スペース・オプションを提供します。

#### REDspace

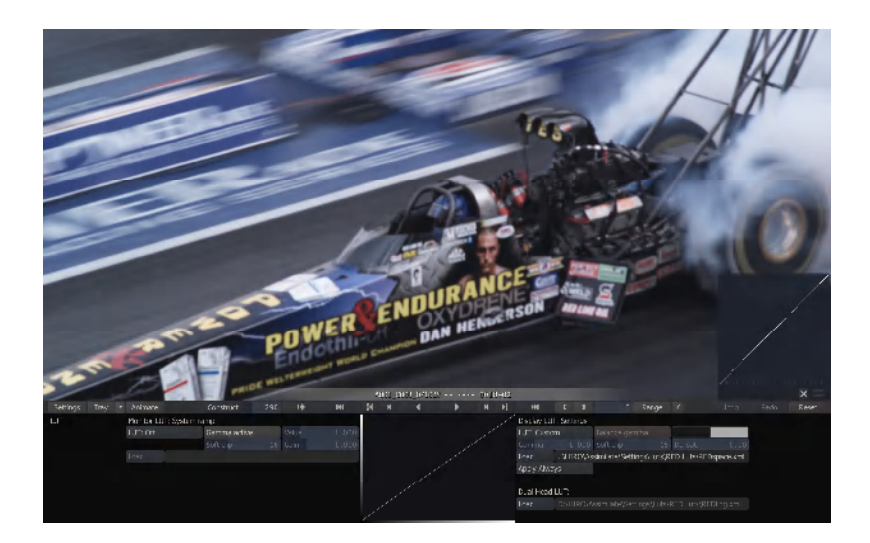

REDspace LUTは、新しいREDspace カメラ・オプションと一緒に使用するためのアッデートされた LUTです。

## RED RAW LIN

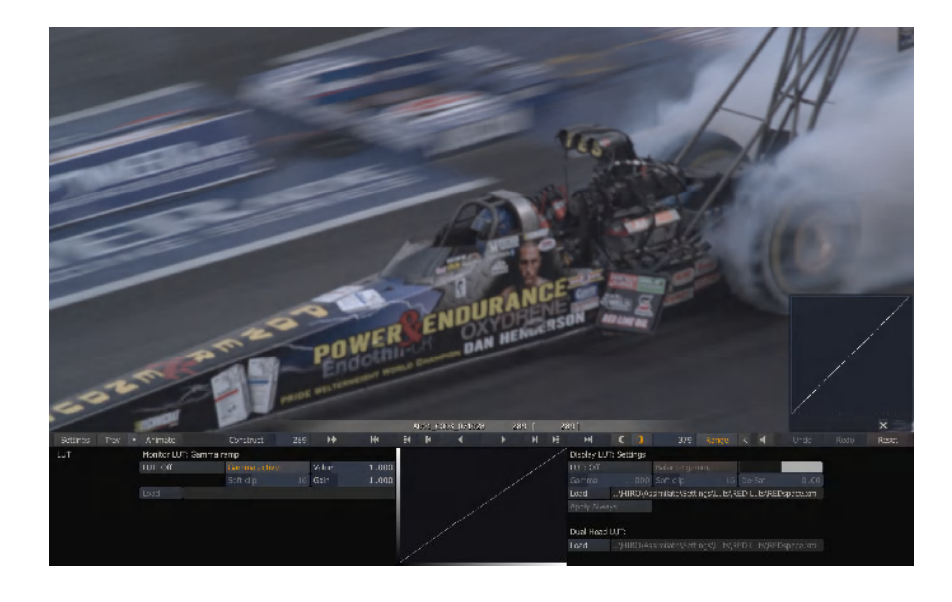

#### RED RAW LOG

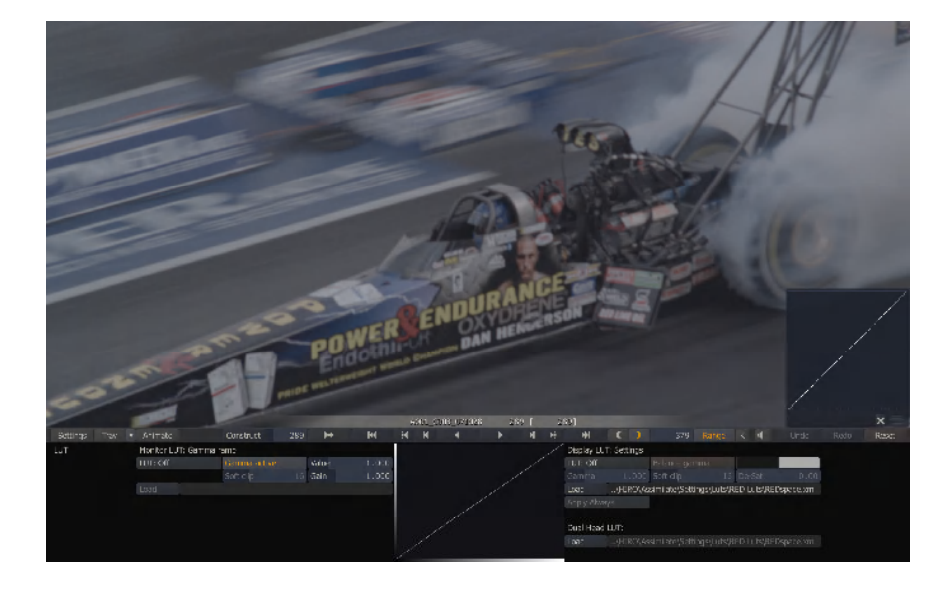

#### ディスプレイLUTs

任意のRED特有のLUT(ルック・アップ・テーブル)は、SCRATCHではディスプレイLUTとして適用さ れます。ディスプレイLUTは、SCRATCHインターフェース内部でイメージや、デュアル・ビュー、SDI 出力にのみ適用されます。ディスプレイLUTは、プロセス・イメージには適用されません。これは、 カラー・グレーディングを適用しながら、適切にイメージの色再現を確認する上で有効です。しかし これらの調整とLUTは、最終的にプロセスされるイメージには加えられないことに注意して下さい。

## RED イメージの適切なプロセス

レンダーリング・ファイルにおいて全てのビットが確実に適切なイメージを持つようにするには、適 切な視聴環境を実現することが重要です。ビジュアル・エフェクトでの使用のために、フィルム・ア ウトのために、あるいは他のシステムでの使用のための何れかにおいても、適切なカラー・スペー ス変換の適用を確実にすることが必要です。

#### メタデータ・バイパス

もしプロセスされたファイルに他のシステムで色を追加する場合、.R3Dファイルに記録されている カラー・メタデータをバイパスする必要があります。前述したように、.R3DファイルをSCRATCHへ読 み込んだ時、カメラによって設定されたメタデータ値は自動的に翻訳され、色変換として適用され ます。メタデータ・カラーをバイパスするには、次の手順に従って下さい。

1.CONstructの最初のクリップへ進んで下さい。

2.PLAY ALLを使用してPLAYERへ入り、Matrixメニューを表示して下さい。

3.キーボードのCTRLキーを押しながらRESETをクリックして下さい。これによりメタデータ・カラーが 削除され、ショットをモディファイ無しの状態(unmodified state)にします。

4.RESETボタンの下にあるCOPYをセレクトして下さい。

5.ハイライトになったPASTEボタンをセレクトして下さい。

6.表示されたダイアログ・ボックスの中から、Paste FWDをセレクトして下さい。

7.メニューの右側にあるOKボタンをクリックして、全てのショットに対してカラー設定を上書きして下 さい。これによりタイムライン上の全てのショットから、メタデータ・カラーとMatrix トランスフォーム を含む全てのカラー・グレーディングを取り去ります。

#### アウトプットLUT

ディスプレイLUTは、SCRATCHインターフェース内、またはSDI OUTを通してイメージを見る時にイ メージを調整するために使用される一方、アウトプットLUTはファイルとして出力される実際のイメ ージを変更するために使用されます。

CONstructにあるディフォールト・アウトプット・ノードは、それに適用するアウトプットLUTを持つこと ができません。ディフォールト・アウトプット・ノードは常に"クリーン"出力です。意味することは、標 準のMatrixカラー・グレーディングを越えて適用される追加のプロセシングは無いということです。 これにはGUIDESやメタデータのバーンインを含みます。

出力イメージに埋め込まれたアウトプットLUTやGUIDEオーバーレイを得るために、最初に追加の アウトプット・ノードを作る必要があります。

- 1.CONstructのSETTINGSメニューから、メニューの右側にあるADD OUTPUTをクリックして下さい。 これは右にあるノード・スタックのディフォールト・アウトプット・ノードの上に新しいアウトプット・ノ ードを作ります。
- 2.この新しいアウトプット・ノードをセレクトし、ディフォールト・アウトプット・ノードの下にあるPLAYボ タンをクリックして下さい。これは新しいアウトプット・ノードをPLAYERへロードします。そこでは標 準のPLAYERツールを全て使用することができます。
- 3.アウトプットLUTを加えるために、PROCESS->FX CONTROLメニューへ切り替えます。そこには アウトプットLUTを加えるためのオプションがあります。このオプションは追加のアウトプット・ノー

ドでのみ利用できます。このオプションはCONstructがPLAYERへ読み込まれた時には表示さ れません。LOADボタンをクリックし、アウトプットLUTとして使用したいLUTを閲覧して下さい。 LOG変換のためには、ワークフローに依存してPDLog685または、REDLog LUTが多くの場合有 効です。

注意:もし通常のディスプレイLUTが既に有効の場合、アウトプットLUTの適用はビューポートに見 えるイメージに2重のLUTをかけた状態にします。しかしプロセス・イメージ(レンダーリング・イメー ジ)へ適用されるのはアウトプットLUTのみです。プロセシングの間、ディスプレイLUTをオフにすれ ば、2重のLUTイメージを見ることはなくなります。このことがプロセス・イメージ(レンダーリング・イ メージ)へ与える影響はありません。

4. アウトプットLUTが適用されたら、CONstructビューへ戻りプロセス(レンダーリング)を進めるこ とができます。追加のアウトプット・ノードをセレクトし、ノード・スタックの下にあるPROCESSボタ ンをクリックして下さい。

#### SCRATCH MatrixにおけるLUTの適用

RED LUTをSCRATCHMatrixで適用することも可能です。これはオーバーオールの色変換の一部 としてLUTを適用するということです。アウトプットLUTを別途使用する必要なく、LUTがイメージの 最終プロセシングに含まれるという意味です。これは、リニアーな.R3DファイルをLOGカラー・スペ ースへ変換する一つの方法としても使用できます。Matrixの一部としてLUTを適用する手順を次 に示します。

1.CONstructの最初のクリップへ進んで下さい。

2.PLAY ALLを使用してPLAYERへ入って下さい。そしてMatrixメニューへ切り替えて下さい。

3.MatrixのLUTメニューをセレクトして下さい。

4.LOADボタンをクリックし、希望するLUTを閲覧して下さい。

このプロセスはSCAFFFOLDを使用しても行うことができます。これにより、LUTが適用される前後 のどちらかにカラー・グレーディングを追加することも可能です。もし必要なら、SCAFFOLDはCON struct内の他のクリップへコピー&ペイストすることもできます。

## プリ-ポスト・ワークフロー

SCRATCHは、基本的なコンフォーム、カラー・グレーディング、およびフィニシイング・プロセス以上 の数多くの追加のオペレーションのために使用できます。

クイック・レビュー、シングル.R3Dショット

.R3Dショットをダイレクトに読み取ることができるSCRATCHの優れた点の一つは、.R3Dファイルの 素早く正確なレビューのツールであるということです。編集の流れ(文脈)とは関係なく好みのショ ットをPLAYERへ読み込むことが可能です。シングル・ショットをレビューするために、次の手順を参 照して下さい。

1.CONstruct上のレビューを希望するショットの上にカーソルを置き、ESCキーを押して下さい。こ れはカーソルの下のショットのみをPLAYERへ持ち込みます。全てのフォーマツトとフレーム・レ ートの設定は、ソース・ショットによって決定されます。

注意:CONstructのショット上で右クリックすることはショットをPLAYERへ読み込みます。これはES Cを押すことと同じです。

2.一度PLAYERへ入ったならば、F6キーを押してPROCESSメニューへ進んで下さい。そしてFX CO NTROLメニューを使用して再生のクォリティを決めて下さい。御使用のシステムのパフォーマン スに一致する解像度とクォリティの組み合わせをセレクトして下さい。

3.ショットの再生を開始するために、PLAYアイコンを押して下さい。

4.再生中のフレーム・レートを確認するために、CTRL+F1キーを押して下さい。これはGUIスクリー ンの真上にSTATSウインドウをオープンします。FPSレートが数秒前の平均の再生レートを表示 します。

注意:もしSDIオプション・カードがシステムにインストールされている場合、PLAYER SETTINGSの 下は必ず SYNC VIDEOをセレクトして下さい。これにより再生レートはビデオのリフレッシュ・レー トに確実にロックします。

5.ショットの再生を終了したらESCキーを押してCONstructへ戻って下さい。ショットはタイムライン 全体の元の位置にあります。

#### SCRATCHのCONstruct内の全てのショットを再生

一連の複数のショットを再生するには、各々のショットをCONstruct内の各々のスロットへ読み込 んで下さい。こうして読み込んだ複数のショットを再生するには、

- 1.CONstruct SETTINGSの下から出力解像度を決めて下さい。例えば、RED 4K 2:1ショットの場 合、4096 x 2048にコンフィギュレーションして下さい。
- 2.PLAY ALLを使用してPLAYERへ入って下さい。トランスポート・コントロールからプレイのアイコ ンを押すか、あるいは右クリックして表示されるメニューからPLAY ALLをセレクトして下さい。こ れによりCONstructのタイムライン上の全てのショットがPLAYERへ運ばれます。
- 3. 一度PLAYERへ入ったならば、F6キーを押してPROCESSメニューへ進んで下さい。そしてFX C ONTROLメニューを使用して再生のクォリティを決めて下さい。御使用のシステムのパフォーマ ンスに一致する解像度とクォリティの組み合わせをセレクトして下さい。

注意:デコード抽出のレベルは、タイムライン上の全てのショットに適用されます。各ショット個別に デコード・レベルを設定することはできません。

4.PROCESS->Shot Configメニューへ進み、各ショットのフレーム・サイズを調整するためにShot Framingオプションを使用することができます。そして一つのショットに適用したフレーム・サイズ の値を全てのショットにコピーすることがALLボタンと、プルダウン・メニューにあるAPPLYオプシ ョンにより可能です。

注意: NVIDIA SDI出力を使用している場合、PLAYER->SETTING ->Dual Head/SDIオプション配 下にあるFit Width、Fit Heightオプションを使用するとSDI出力内にショットの解像度を比較的簡 単に設定することができます。

#### 全てのショットをダイレクトにテープへ出力 -デイリー

リアルタイム再生機能を備えているSCRATCHは、フレーム精度のデッキ・コントロールを使用して、 テープに直接記録することが出来ます。こうしてSCRATCHは、REDメディアをテープへ落とすクイ ック・ソリューションとなります。.R3Dファイルをテープへ落とす手順を次に示します。

- 1.SCRATCHのCONstructのタイムライン上に必要とする全てのソース・ショットを用意して下さい。 各々のショットは、CONstructのそれ自身のスロットに配置して下さい。
- 2.CONstruct SETTINGSを使用して出力解像度を設定して下さい。これらのファイルはテープに記 録されるため、CONstructで設定される解像度は出力されるビデオ・フォーマットに一致してい なくてはなりません。
- 3.PLAY ALLを使用してPLAYERへ入って下さい。トランスポート・コントロールからプレイのアイコ ンを押すか、あるいは右クリックして表示されるメニューからPLAY ALLをセレクトして下さい。こ れによりCONstructのタイムライン上の全てのショットがPLAYERへ運ばれます。
- 4.PROCESS->Shot Configメニューへ進み、各ショットのフレーム・サイズを調整するためにShot Framingオプションを使用することができます。そして一つのショットに適用したフレーム・サイズ の値を全てのショットにコピーすることができます。そのために、FIT WIDTHまたはFIT HEIGHT オプションを利用することができます。設定したフレーミングをタイムライン上の全てのショットへ 素早くコピーするために、ALLボタンとプルダウン・メニューにあるAPPLYオプションを使用するこ とが可能です。

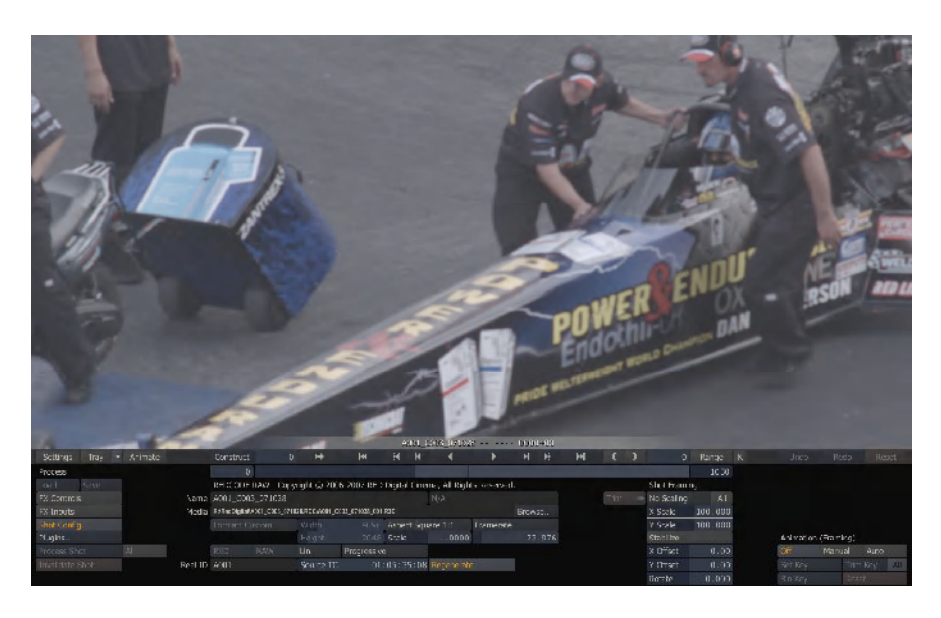

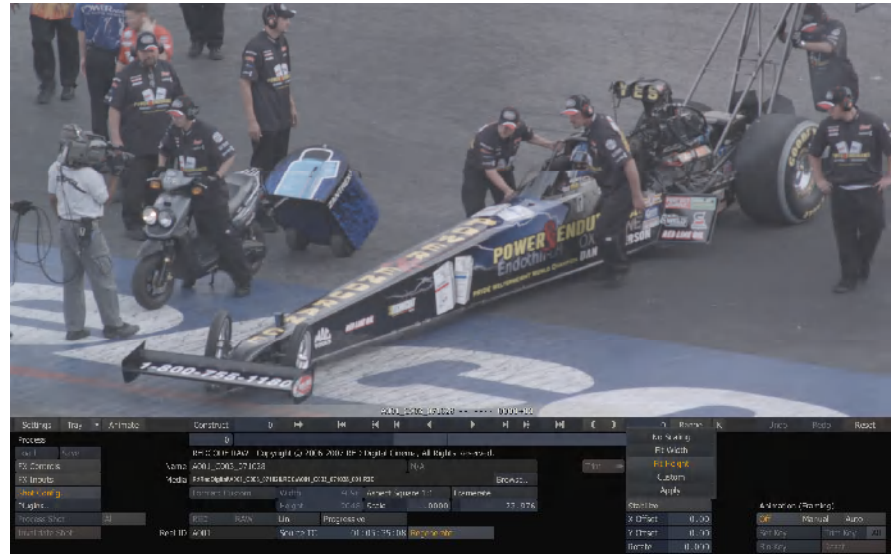

5. 一度PLAYERへ入ったならば、F6キーを押してPROCESSメニューへ進んで下さい。そしてFX C ONTROLメニューを使用して再生のクォリティを決めて下さい。御使用のシステムのパフォーマ ンスに一致する解像度とクォリティの組み合わせをセレクトして下さい。

注意:御使用のシステムがリアルタイムで再生できるように再生時の解像度を決める必要があり ます。これはハードウエア・コンフィギュレーションの依存して変わります。システムの能力以上の 再生解像度と品質を選ぶと、その結果テープへのレイオフ(記録)は中止されます。

6.PLAYERメニューへ進み、VTRを接続して下さい。Connectボタンをクリックして下さい。

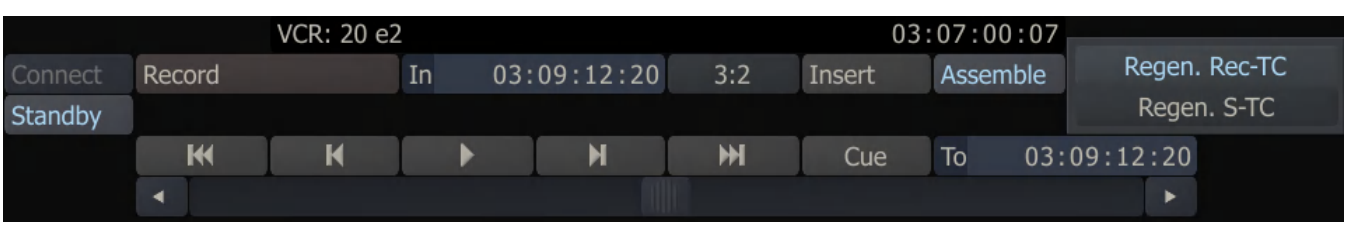

7.INSERTまたはASSEMBLE エディットのどちらかを選択して下さい。そしてRECORDを押して下さ い。

TIP: SCRATCHは、CONstructにある各々のクリップのソース・タイムコードをテープ上のタイムコ ードとしてテープに記録する機能があります。これを行うには、ASSEMBLEのRegen SourceTCオ プションをセレクトして下さい。そしてVTRのタイムコード・ジェネレータはPRESETモードへ設定して 下さい。

#### .R3DファイルからDPXシーケンスをプロセス

SCRATCHは、一連の.R3Dファイルから幾つかの他のフォーマット、DPX、TIFF、TGA、その他へプ ロセスするために使用することができます。これらのファイルは、他のアプリケーションで使用する ためのソース・ファイルとして、あるいはディリー・レビュー、ビジュアル・エフェクトの基本として使用 することができます。.R3DファイルをDPXへプロセスする手順を次に示します。

- 1.CONstruct SETTINGSの下から出力解像度を決めて下さい。例えば、RED 4K 2:1ショットの場 合、4096 x 2048にコンフィギュレーションして下さい。このアウトプット・ノードは、Bicubicのよう な高いオーダーのフィルターを使用するようにコンフィギュレーションして下さい。
- 2.PLAY ALLを使用してPLAYERへ入って下さい。トランスポート・コントロールからプレイのアイコ ンを押すか、あるいは右クリックして表示されるメニューからPLAY ALLをセレクトして下さい。こ れによりCONstructのタイムライン上の全てのショットがPLAYERへ運ばれます。
- 3. 一度PLAYERへ入ったならば、F6キーを押してPROCESSメニューへ進んで下さい。そしてFX C ONTROLメニューを使用してPROCESS:のクォリティを決めて下さい。最終の出力解像度にとっ て適切なクォリティ・レベルを選択して下さい。例えば、4K DPXファイルの出力を希望する場合 は、PROCESS:のクォリティをFULLへセットし、.R3Dデータのフル解像度の抽出を行って下さい。 そしてSHOW: クォリティ・レベルも同じに設定して下さい。もし異なる設定をすると、各フレーム 毎に2種類の異なる解像度でデコードする必要が生まれ、こうしてプロセシング時間に多大な負 担が掛かることになります。
- 4.PROCESS->Shot Configメニューへ進み、各ショットのフレーム・サイズを調整するためにShot Framingオプションを使用することができます。そして一つのショットに適用したフレーム・サイズ の値を全てのショットにコピーすることがALLボタンと、プルダウン・メニューにあるAPPLYオプシ ョンにより可能です。
- 5. PLAYERを終了してCONstructへ戻って下さい。アウトプット・ファイルの名前を定義するために File Nameスレートをクリックして下さい。ファイル名を定義するダイアログ上で、ショットのための 新しい名前を入力することができます。ここでは、Input Filename、Input Frame Number、そし てSeparate Folderオプションを使用することができ、各ショットを別々のフォルダーへレンダーリ ングしたり、ソース・フレーム・ナンバー(または.R3Dファイルのソース・タイムコード)を保持、ある いはソース・ファイル名を維持することが可能となります。
- 6.ファイルネーム・ダイアログを終了するためにENTERを押して下さい。メインのアウトプット・ノード をセレクトし、アウトプット・ノードの下にあるPROCESSボタンを押して下さい。これはCONstruct のバックグラウンド・プロセスを開始します。PLAYER内からプロセスを開始したい場合、CONstr uctのタイムライン全体をPLYAERへ持ち込むためにPLAY ALLをセレクトし、全タイムラインをレ ンダーリングするためにCTRL+F12クイック・キーを、現在のショットのみをレンダーリングするに はF12を使用して下さい。CONstruct SETTINGSメニューで設定された全てのアウトプット・コン フィギュレーションは、レンダーリングのために使用されます。

#### 編集者のために.R3DファイルのQTムービーをプロセス

SCRATCHはオフライン編集の目的で、.R3DファイルからQuickTimeフォーマットへプロセスするこ とができます。

- 1.CONstruct SETTINGSの下から出力解像度を決めて下さい。これらのファイルがオフラインの目 的に合うように、HD-1080-23のような低解像度を使用して下さい。これはディフォールト・アウト プット・ノードを1920 x 1080解像度で、フレームレートを23.976に設定することができます。
- 2.CONstructで変換を希望するショットを読み込んで下さい。各ショットは、CONstructのそれ自身 のスロットに配置して下さい。
- 3.PLAY ALLを使用してPLAYERへ入って下さい。PROCESS->Shot Configメニューへ進み、各シ ョットのフレーム・サイズを調整するためにShot Framingオプションを使用することができます。 そして全ソース・イメージをHD解像度のフレーム内に入るようにフレーミングを設定して下さい。 そのために、FIT WIDTHまたはFIT HEIGHTオプションを利用することができます。設定したHD フレーミングをタイムライン上の全てのショットへ素早くコピーするために、ALLボタンとプルダウ ン・メニューにあるAPPLYオプションを使用することが可能です。
- 4.PROCESS->FX CONTROLSメニューへ切り替えて、適切なレベルのデコード解像度へREDCOD E PROCESS:を設定して下さい。最もオフライン編集に適したとされる設定は、HALFかQUAD解 像度です。これは高いイメージ・クォリティが必要無いためです。
- 5.PLAYERを終了してCONstructへ戻って下さい。そしてCONstruct SETTINGS メニュー上のAD D OUTPUTをセレクトしてアウトプット・ノードを追加して下さい。その新しいアウトプット・ノードを クリックし、スタックの下にあるPLAYボタンをクリックしてPLAYERへ入って下さい。
- 6.PROCESS->NEWメニューへ切り替えて下さい。そしてQuickTimeアウトプット・ノードを追加して 下さい。これによりQTアウトプットのプロパティへ直ちに切り替えます。QTプロパティでは、希望 するコーデックをセレクトし、コーデックのビット深度を8-bitへセットして下さい。

注意:SCRATCHは、Windowsオペレーティング・システム内に読み込んでいるコーデックのリストを 表示します。もし必要とする特定のコーデック持っている場合、それをWindowsにインストールする だけでSCRATCHで利用できるリストに表示されるようになります。

7.SHOT CONFIGメニューへ切り替えて、結果となるQTファイルのためのファイル名と保存場所を 定義して下さい。CONstruct上の各クリック毎に別々にQTファイルを作るには、ファイルネーム・ スレートをクリックし、ダイアログを開き、SEPARATE FOLDERSをセレクトして下さい。これは各 クリップが別々のフォルダーにプロセスされるようにアウトプット・コンフィギュレーションをセットア ップします。クリップが保存されているスロット・ナンバーの後に別々のフォルダー・ネームが付き ます。

オリジナルのソース・クリップと同じ名前を持つQTファイルを生み出すようにINPUT FILE NAME をセレクトすることも可能です。

8.アウトプットがコンフィギュレーションされると直ちに、タイムラインのプロセスを開始するために、 PROCESS SHOTをクリックして下さい。

## オフライン編 集 のワークフロー

## 概 要

SCRATCHと編集システム間の.R3Dファイルのワークフローは、伝統的なオフライン/オンライン ビ デオ・パスに従っています。つまりフッテージの低解像度バージョンはオフライン編集システムへ持 ち込まれ、体系付けられ、編集され、最終的な物語へ構成されます。テープ名やタイムコードのよ うな各編集に関する情報は、フィニシング・システムへトランスファーされ、全タイムラインはフル解 像度メディアを使用して再コンフォームされ、オフライン編集に一致することを確かめるためにチェ ックされます。

そこで各ショットは、カラーグレードされ、ビジュアル・エフェクトへ送られます。もし必要なら、最終 のタイムラインが組み立てられると直ちに希望する配給フォーマットで出力することができます

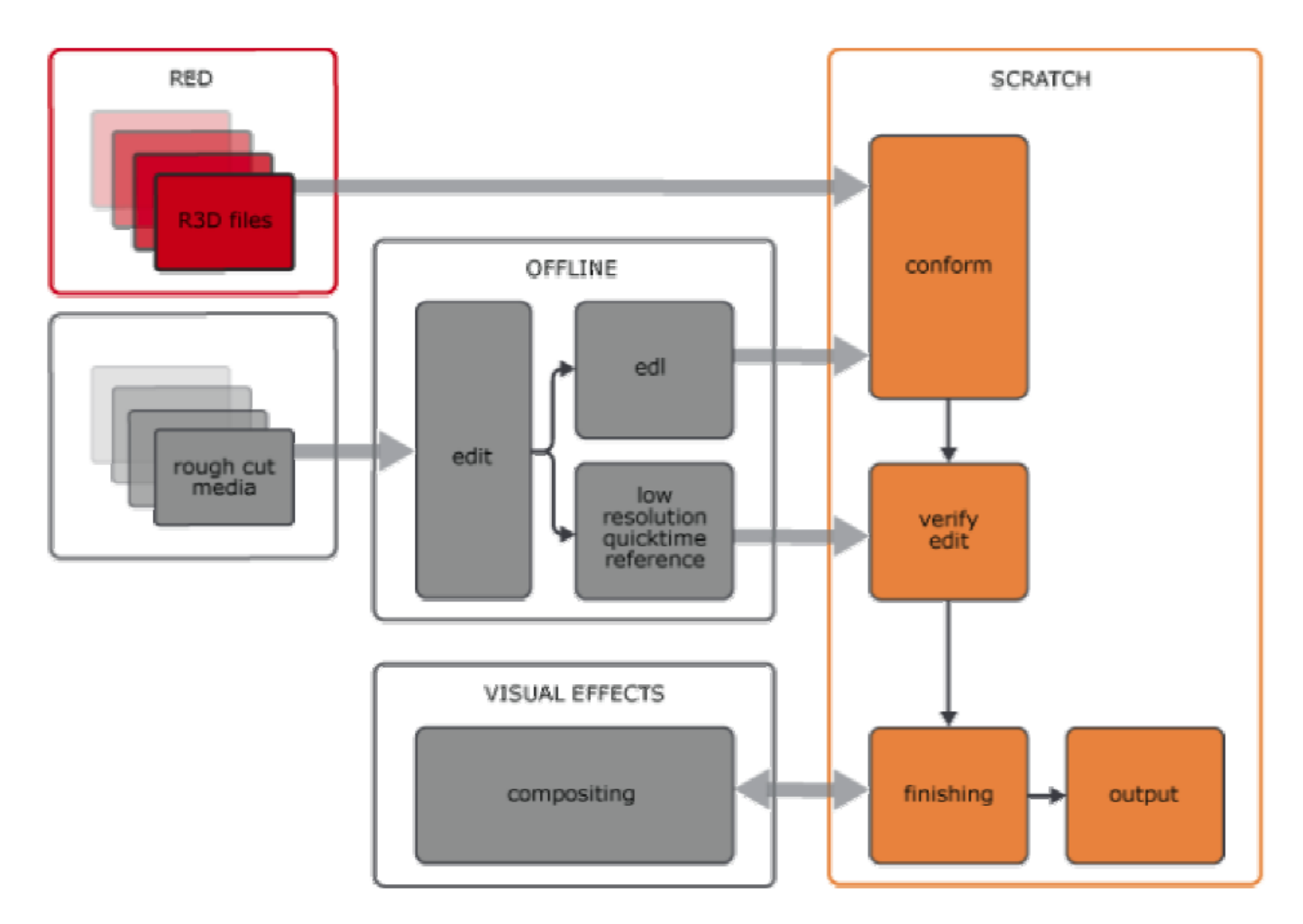

このワークフローで記憶しておかねばならない決定的なポイントは、編集システムはオフライン編 集システムとして働いているということです。これが意味することは、編集の間、メタデータ(テープ 名とタイムコード)が考慮される最も重要な事である点です。メタデータが正しくなければ、得られ るイメージの正しいルックは役に立ちません。最終的な出力システムとして編集システムを使用す るという試みがある一方、カメラ・フッテージからタイムラインの最終的なカラー・グレーディングを 得るための追加のステップをプロセスに加えることは、オーバーオールのスピードへ影響を与える ことになるでしょう。各々のプロダクションは、このワークフローの改造から恩恵をこうむる資格を持 つでしょう、しかしここで提案されている事は、編集、カラーグレード、そして出力のためにアッセン ブルされたRAW .R3Dフッテージを得るための最も効率の良い方法です。

## SCRATCH フィニッシュのための Final Cut Pro オフライン

#### FCPオフライン

FCPとSCRATCH間のREDワークフローは極めてストレートです。FCPシステムがREDカメラで生成 されたQuickTimeプロキシー・ファイルをダイレクトに読み込む能力を備えているため、編集を開始 する前に中間フォーマットへ変換する必要はありません。QuickTimeプロキシーが.R3Dファイルに 単なるポインターであるので、FCP内でそれらを再生するために、.R3Dファイルを含む各RDCフォ ルダーの全てのコンテンツをコピーする必要があります。

QuickTimeプロキシーには4つのレベルがあるので、最初にどの解像度のプロキシーを使用する かを決めねばなりません。どのプロキシー解像度がFCP内でリアルタイム再生できるかは、ハード ウエアのパフォーマンスに依存します。どのプロキシー解像度がご使用のシステムにとって適正か どうかを素早く判断する方法は、使用することを望むプロキシーをFCPのプロジェクトへ読み込み、 編集を開始してみることです。

注意:タイムコードとREEL IDはプロキシー・ファイルから読み取ります。従って、ディフォールトでシ ョットの正しいメタデータを確認することができます。

FCPでオフライン編集を終了したら直ちに、低解像度のQuickTimeリファレンス・ファイルとしてオフ ライン編集をレンダー・アウトし、1つのEDLをエキスポートすることができます。

最初のエレメント、つまりEDLはタイムライン上の各イベントを記述しているテキスト・ファイルです。 SCRATCHはこのファイルを使用してオリジナルの.R3Dファイルから編集を構成します。SCRATCH は、EDL内の3つのデータ、即ちREEL ID、ソース・タイムコード、そしてクリップ名に基づいてこの編 集を組み立てます。従ってFCP内のこれらの情報が正しく、かつ生成されたEDLに間違いがないこ とは決定的に重要です。EDLをエキスポートする時、それがFCP EDLエキスポート・ダイアログ上 でCMX 3600フォーマットが選ばれていることを確かめて下さい。ソーティングはマスター・モード で、"File Names"がEDLノート上でセレクトされていることを確認して下さい。

第2のエレメント、それはQuickTime リファレンスですが、FCPタイムラインの出力であり真のQTフ ァイルであることです。これはSCRATCH内でリファレンスとして使用され、コンフォームの.R3Dファ イルと比較されます。そしてコンフォームの.R3Dファイルがオフライン編集で生成されたEDLに一 致していることを確認するために使用します。このQTは、低解像度であるため、比較の参照として しか使用できません。

#### SCRATCHコンフォームとフィニッシュ

SCRATCHでは、全てのオリジナルの.R3Dファイルを読み込むことができます。SCRATCHはQuick Timeプロキシーを使用しません。

タイムコードとリール・ネームのような全てのメタデータはQTプロキシーと.R3Dファイル間で一致し ているので、FCPで生成されたEDLに基づき、オリジナルの.R3Dファイルを使用してタイムラインを 構築することを可能にします。

コンフォーム・プロセスは、SCRATCH内の任意の他のファイル・フォーマット同様にREDフッテージ でも同じです。最初に全てのソース素材をCONstructへ読み込んで下さい。これはショットのプー ルとなり、SCRATCHはコンフォーム・タイムラインを組み立てるために使用します。

次に、EDLを読み込ませるためにLOAD EDLをクリックします。EDLブラウザーが開きます。FCPオ フラインのEDLを読み込んで下さい。Auto Rematchをセレクトして下さい。これはSCRATCHにソー ス・ショットのために現在のGROUP内を探すように言います。最後に、ASSEMBLEをクリックしてS CRATCHにコンフォームを実行させて下さい。自動的にCONstruct1(2)という名前でコンフォーム 済みタイムラインが出来上がります。

このコンフォーム済みタイムラインをオフライン・リファレンスと比較してチェックするために、MEDIA

メニューからLOAD SHOTをセレクトして下さい。オフライン・リファレンスQTをハイライトにして、OP ENをセレクトして下さい。このクリップをTRAYに直接ドロップすることができるため、PLAYER内か らアクセスすることができます。

PLAYERへ切り替えて下さい、TRAYを開き、オフラインのリファレンスQTをセレクトして下さい。そ こでSETTINGSメニューへ切り替えて下さい。DUAL VIEWをセレクトし、ビューポートの右側のため にREFERENCEをセレクトして下さい。ここで、左側にフル解像度のコンフォーム、右側に低解像度 のオフラインQTを見て確認することができます。こうしてタイムライン上の編集映像を確認すること ができ、それらが一致していることをチェックできます。

編集をチェックしながら、SCRATCH EDITツールを使用してコンフォームが正しくなるようにショット を調整することができます。

ビジュアル・エフェクト作業を必要とするショットがある場合、これらをDPX、TGA、その他の各種フ ァイル・フォーマットとしてプロセスして出力することができます。このプロセスはこの文書の前段で 解説されているDPX出力プロセスと同じです。

完成したビジュアル・エフェクト・ショットは、オリジナルの.R3Dファイルと沿ってタイムラインに読み 込むことができます。SCRATCHのCONstructの中に異なるファイル・フォーマットを混在することが できます。ひとたび全てのショットが完成したら直ちに、最終的なビジョンがフィルムへの出力のた めにプロセスされます、またはSCRATCHからVTRへ直接テープ・アウトされます。

## SCRATCH フィニッシュのための AVID オフライン

AVIDとSCRATCH間のオーバーオールのREDワークフローはFCPと同じです。大きな違いはAVID はカメラによって生成されたQuickTimeプロキシを読み取ることができないということです。AVIDシ ステムでオフライン編集を開始するために、.R3Dファイルを利用可能なフォーマットへ変換する必 要があります。それは通常MXFです。理由はそれがAVIDシステムによって容易に読み取ることが できるフォーマットだからです。メディアが変換されると直ちに、前述したFCPプロセスと同じプロセ スが利用できます。

.R3DメタデータをMXFへ変換するには4種の異なるワークフローがあります。

- ・ダイレクト・インジェスト
- ・テープ・インジェスト
- ・DPX/Metafuze

・DNxHD QuickTime

#### ダイレクト・インジェスト

ダイレクト・インジェストは、SDI出力を備えたSCRATCHシステムからダイレクトに.R3Dファイルを再 生し、AVIDシステムでライブ・キャプチャーを行いメディアへインジェストするというものです。次に. R3Dメタデータは、別にエクスポートされたALEファイルを使用してAVIDへインポートされます。次 の手順によりこれは実現されます。

- 1.必要な全てのショットをタイムラインに読み込んでいるSCRATCH CONstructを準備して下さい。 各々のショットは、CONstructのそれ自身のスロットに配置して下さい。
- 2.CONstruct SETTINGSを使用して出力解像度を設定して下さい。これらのファイルは直接オフラ イン編集システムにダイレクトに取り込まれるため、CONstructで設定される解像度は出力され るビデオ・フォーマットに一致していなくてはなりません。
- 3.PLAY ALLを使用してPLAYERへ入って下さい。トランスポート・コントロールからプレイのアイコ ンを押すか、あるいは右クリックして表示されるメニューからPLAY ALLをセレクトして下さい。こ れによりCONstructのタイムライン上の全てのショットがPLAYERへ運ばれます。
- 4. PROCESS->Shot Configメニューへ進み、各ショットのフレーム・サイズを調整するためにShot Framingオプションを使用することができます。そして全ソース・イメージを出力解像度のフレー ム内に入るようにフレーミングを設定して下さい。そのために、FIT WIDTHまたはFIT HEIGHTオ プションを利用することができます。設定したフレーミングをタイムライン上の全てのショットへ素 早くコピーするために、ALLボタンとプルダウン・メニューにあるAPPLYオプションを使用すること が可能です。

5.PROCESSメニューへ進むためにF6キーを押して下さい。そしてFX CONTROLメニューから再生 のクォリティを設定して下さい。

注意:御使用のシステムがリアルタイムで再生できるように再生時の解像度を決める必要があり ます。これはハードウエア・コンフィギュレーションの依存して変わります。システムの能力以上の 再生解像度と品質を選ぶと、その結果テープへのレイオフ(記録)は中止されます。

- 6.SCRATCH PCにインストールされているNVIDIA 4600/5600 SDIカードのSDI出力をAVIDシステ ムのSDI入力へ接続して下さい。
- 7.ワイルド・キャプチャーを開始するためにAVID Media ComposerのRECORDボタンを押して下さ い。

8.SCRATCHシステムで再生を開始して下さい。

9.取り込みが完了したら直ちに、再生とキャプチャーの両方を停止して下さい。

10.AVIDシステム上で、マスター・クリップを映像の最初のフレームへトリムして下さい。

11.EXPORT EDL/ALEボタンを使用してSCRATCHからALEファイルをエクスポートして下さい。

12.AVIDシステム上でFILE IMPORTを使用して下さい。オプションをALEへセットし、Merge and Make Subclipsをセレクトして下さい。

13.SCRATCHで保存されたALEファイルをAVIDでインポートして下さい。

14.AVIDシステムの全てのEDL発生のためのソース・タイムコードとしてALEのAuxTCコラムを使用 して下さい。

このワークフローは1:1のタイム・レシオをもたらします。これは.R3DファイルからAVIDのMXFへソ ース・タイムコードを成功のうちに転写します。

注意:ダイレクト・インジェストを使用する時、SCRATCHはロックした再生を実行しません。つまり、 再生時に予測できないフレーム・ドロップやデュープリケーションを起こす可能性があります。従っ てフレーム精度を確かめるためにキャプチャーした素材を入念にチェックする必要があります。

#### テープ・インジェスト

テープ・インジェストのプロセスは、ダイレクト・インジェストのプロセスと極めて似ています。違うとこ ろはAVIDシステムへのライブ・キャプチャーの代わりに最初にVTRテープに記録し、次にAVIDシス テムへ取り込む点です。次の手順によりこれは実現されます。

- 1.必要な全てのショットをタイムラインに読み込んでいるSCRATCH CONstructを準備して下さい。 各々のショットは、CONstructのそれ自身のスロットに配置して下さい。
- 2.CONstruct SETTINGSを使用して出力解像度を設定して下さい。これらのファイルは直接オフラ イン編集システムにダイレクトに取り込まれるため、CONstructで設定される解像度は出力され るビデオ・フォーマットに一致していなくてはなりません。
- 3.PLAY ALLを使用してPLAYERへ入って下さい。トランスポート・コントロールからプレイのアイコ ンを押すか、あるいは右クリックして表示されるメニューからPLAY ALLをセレクトして下さい。こ れによりCONstructのタイムライン上の全てのショットがPLAYERへ運ばれます。
- 4. PROCESS->Shot Configメニューへ進み、各ショットのフレーム・サイズを調整するためにShot Framingオプションを使用することができます。そして全ソース・イメージを出力解像度のフレー ム内に入るようにフレーミングを設定して下さい。そのために、FIT WIDTHまたはFIT HEIGHTオ プションを利用することができます。設定したフレーミングをタイムライン上の全てのショットへ素 早くコピーするために、ALLボタンとプルダウン・メニューにあるAPPLYオプションを使用すること が可能です。
- 5.PROCESSメニューへ進むためにF6キーを押して下さい。そしてFX CONTROLメニューから再生 のクォリティを設定して下さい。

注意:御使用のシステムがリアルタイムで再生できるように再生時の解像度を決める必要があり ます。これはハードウエア・コンフィギュレーションの依存して変わります。システムの能力以上の 再生解像度と品質を選ぶと、その結果テープへのレイオフ(記録)は中止されます。

6.PLAYERメニューへ進み、VTRを接続して下さい。

7.INSERTまたはASSEMBLE エディットのどちらかを選択して下さい。そしてRECORDを押して下さ い。

TIP: SCRATCHは、CONstructにある各々のクリップのソース・タイムコードをテープ上のタイムコ ードとしてテープに記録する機能があります。これを行うには、ASSEMBLEのRegen SourceTCオ プションをセレクトして下さい。そしてVTRのタイムコード・ジェネレータはPRESETモードへ設定して 下さい。

- 8.PLAYOUTが完了したら直ちに、EXPORT EDL/ALEボタンを使用してSCRATCHからALEファイ ルをエクスポートして下さい。
- 9.このALEファイルをAVIDシステムへ読み込み、新しいマスター・クリップを作成するために使用し て下さい。
- 10.SCRATCHで作成されたテープを使用して新しいマスター・クリップをバッチ・キャプチャーで作 成して下さい。
- 11. AVIDシステムの全てのEDL発生のためのソース・タイムコードとしてALEのAuxTCコラムを使 用して下さい。

このワークフローはダイレクト・インジェストに比べて、テープを介在する分より多くの時間を消費す る一方、オフライン編集システムのバックアップとして使用できるソース・テープを作成する利点を もたらします。

#### DPX/METAFUZE

MetaFuzeは、DPXファイルをMXFファイルへ変換する別のプログラムです。このMXFファイルには DPXヘッダーに含まれている適切なメタデータを備えています。SCRATCHでMetaFuzeを使用する には、

- 1.必要な全てのショットをタイムラインに読み込んでいるSCRATCH CONstructを準備して下さい。 各々のショットは、CONstructのそれ自身のスロットに配置して下さい。
- 2.CONstruct SETTINGSを使用して出力解像度を設定して下さい。これらのファイルはMXFフォー マットへ変換されるるため、CONstructで設定される解像度は望ましいMXF解像度に一致して いなくてはなりません。
- 3.PLAY ALLを使用してPLAYERへ入って下さい。トランスポート・コントロールからプレイのアイコ ンを押すか、あるいは右クリックして表示されるメニューからPLAY ALLをセレクトして下さい。こ れによりCONstructのタイムライン上の全てのショットがPLAYERへ運ばれます。
- 4. 一度PLAYERへ入ったならば、F6キーを押してPROCESSメニューへ進んで下さい。そしてFX CONTROLメニューを使用してPROCESS:のクォリティを決めて下さい。最終の出力解像度にと って適切なクォリティ・レベルを選択して下さい。例えば、HD DPXファイルの出力を希望する場 合は、PROCESS:のクォリティをHALFへセットし、.R3Dデータの高品質解像度の抽出を行って 下さい。そしてSHOW: クォリティ・レベルも同じに設定して下さい。もし異なる設定をすると、各 フレーム毎に2種類の異なる解像度でデコードする必要が生まれ、こうしてプロセシング時間に 多大な負担が掛かることになります。
- 5.PROCESS->Shot Configメニューへ進み、各ショットのフレーム・サイズを調整するためにShot Framingオプションを使用することができます。そして一つのショットに適用したフレーム・サイズ の値を全てのショットにコピーすることがALLボタンと、プルダウン・メニューにあるAPPLYオプシ ョンにより可能です。
- 6. PLAYERを終了してCONstructへ戻って下さい。アウトプット・ファイルの名前を定義するために File Nameスレートをクリックして下さい。ファイル名を定義するダイアログ上で、ショットのための 新しい名前を入力することができます。ここでは、Input Filename、Input Frame Number、そし てSeparate Folderオプションを使用することができ、各ショットを別々のフォルダーへレンダーリ ングしたり、ソース・フレーム・ナンバー(または.R3Dファイルのソース・タイムコード)を保持、ある いはソース・ファイル名を維持することが可能となります。
- 7.ファイルネーム・ダイアログを終了するためにENTERを押して下さい。メインのアウトプット・ノード をセレクトし、アウトプット・ノードの下にあるPROCESSボタンを押して下さい。これはCONstruct のバックグラウンド・プロセスを開始します。PLAYER内からプロセスを開始したい場合、CONstr uctのタイムライン全体をPLYAERへ持ち込むためにPLAY ALLをセレクトし、全タイムラインをレ ンダーリングするためにCTRL+F12クイック・キーを、現在のショットのみをレンダーリングするに はF12を使用して下さい。CONstruct SETTINGSメニューで設定された全てのアウトプット・コン フィギュレーションは、レンダーリングのために使用されます。
- 8.DPXから適切なメタデータを備えたMXFへ変換するためのバッチ・エンジンとしてMetaFuzeを使 用して下さい。

#### DNxHD QuickTime

DNxHD QuickTimeフォーマットの使用は、AVIDシステムに簡単に取り込むができるQTファイルを 作ることを可能にします。DNxHD QuickTimeファイルを作るには、

- 1.CONstruct SETTINGSの下から出力解像度を決めて下さい。これらのファイルがオフラインの目 的に合うように、HD-1080-23のような低解像度を使用して下さい。これはディフォールト・アウト プット・ノードを1920 x 1080解像度で、フレームレートを23.976に設定することができます。
- 2.CONstructで変換を希望するショットを読み込んで下さい。各ショットは、CONstructのそれ自身 のスロットに配置して下さい。
- 3.PLAY ALLを使用してPLAYERへ入って下さい。PROCESS->Shot Configメニューへ進み、各シ ョットのフレーム・サイズを調整するためにShot Framingオプションを使用することができます。 そして全ソース・イメージをHD解像度のフレーム内に入るようにフレーミングを設定して下さい。 そのために、FIT WIDTHまたはFIT HEIGHTオプションを利用することができます。設定したHD フレーミングをタイムライン上の全てのショットへ素早くコピーするために、ALLボタンとプルダウ ン・メニューにあるAPPLYオプションを使用することが可能です。
- 4.PROCESS->FX CONTROLSメニューへ切り替えて、適切なレベルのデコード解像度へ REDCODE PROCESS:を設定して下さい。最もオフライン編集に適したとされる設定は、HALF かQUAD解像度です。これは高いイメージ・クォリティが必要無いためです。
- 5.PLAYERを終了してCONstructへ戻って下さい。そしてCONstruct SETTINGS メニュー上の ADD OUTPUTをセレクトしてアウトプット・ノードを追加して下さい。その新しいアウトプット・ノー ドをクリックし、スタックの下にあるPLAYボタンをクリックしてPLAYERへ入って下さい。
- 6.PROCESS->NEWメニューへ切り替えて下さい。そしてQuickTimeアウトプット・ノードを追加して 下さい。これによりQTアウトプットのプロパティへ直ちに切り替えます。QTプロパティでは、DNx HDコーデックをセレクトし、コーデックのビット深度を8-bitへセットして下さい。
- 7.SHOT CONFIGメニューへ切り替えて、結果となるQTファイルのためのファイル名と保存場所を 定義して下さい。CONstruct上の各クリック毎に別々にQTファイルを作るには、ファイルネーム・ スレートをクリックし、ダイアログを開き、SEPARATE FOLDERSをセレクトして下さい。これは各 クリップが別々のフォルダーにプロセスされるようにアウトプット・コンフィギュレーションをセットア ップします。クリップが保存されているスロット・ナンバーの後に別々のフォルダー・ネームが付き ます。

オリジナルのソース・クリップと同じ名前を持つQTファイルを生み出すようにINPUT FILE NAME をセレクトすることも可能です。

- 8.アウトプットがコンフィギュレーションされると直ちに、タイムラインのプロセスを開始するために、 PROCESS SHOTをクリックして下さい。
- 9. EXPORT EDL/ALEボタンを使用してSCRATCHからALEファイルをエクスポートして下さい。
- 10.AVIDシステムでは、ALEファイルからbinを作成し、SCRATCHで生成されたDNxHD QuickTime ファイルへリンクして下さい。
- 11. AVIDシステムの全てのEDL発生のためのソース・タイムコードとしてALEのAuxTCコラムを使 用して下さい。

以 上